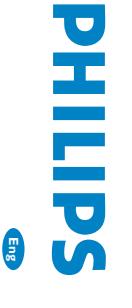

※<br>※

Wireless Music Center Wireless Music Center

WAC3500 WAC3500D

**WAC3500D WAC3500** 

## Connect to your PC Connect to your PC

Connect Philips Wireless Music Center to your PC Connect Philips Wireless Music Center to your PC

- to perform the following: to perform the following:
- **Access** music files stored on your PC from the
- UPnP source of Philips Music Center. • **Manage** the music content stored on Philips Music the music content stored on Philips Music
- Center from your PC Center from your PC
- **Update** Gracenote® music recognition service<br>database on the Center for the latest disc informa-Gracenote® music recognition service database on the Center for the latest disc informa-
- tion • **Upgrade** firmware of Philips Music Center firmware of Philips Music Center

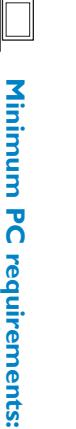

Minimum PC requirements:

- Windows 2000 SP4 or above / XP Windows 2000 SP4 or above / XP
- (Home or Professional) / Vista (Home or Professional) / Vista

 $\bigoplus$ 

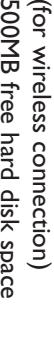

- 
- 
- 
- 
- 

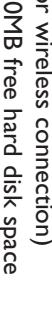

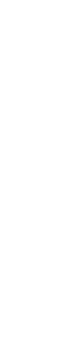

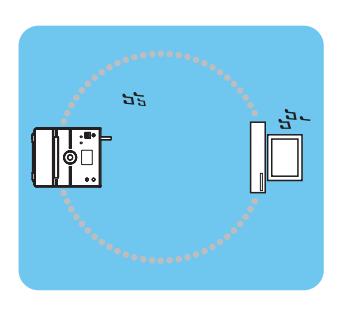

- Pentium III 500MHz processor or higher
- **256MB RAM** 256MB RAM
- CD-ROM Drive CD-ROM Drive
- Ethernet Adapter (for wired connection)/Wireless Ethernet Adapter (for wired connection)/ Wireless
- Network Adaptor 802.11 b/g Network Adaptor 802.11 b/g
- 
- 
- •
- 500MB free hard disk space 500MB free hard disk space
- 
- 
- 
- 
- 
- 
- 
- 
- 
- 

• Make sure that the Ethernet port on your PC is enabled to establish **Tip:** WADM connection. Make sure that the Ethernet port on your PC is enabled to establish ADM connection.

## Go to section after connection is established **D**1 after connection is established to section

ဝွ

## Connect Center to your PC directly with the supplied (orange) Ethernet cable Connect Center to your PC directly with the supplied (orange) Ethernet cable

## Install and launch WADM <u>U</u>

### **Index**

1 Insert the PC Suite CD into your PC Insert the PC Suite CD into your PC

Philips Wireless Audio Device N

Found 1 Philps Wireless Audio Device(s) select the one you want to connect to:

- 2 Select desired language and accept license terms Select desired language and accept license terms
- Select 'WADM' and click **Next** to start installation

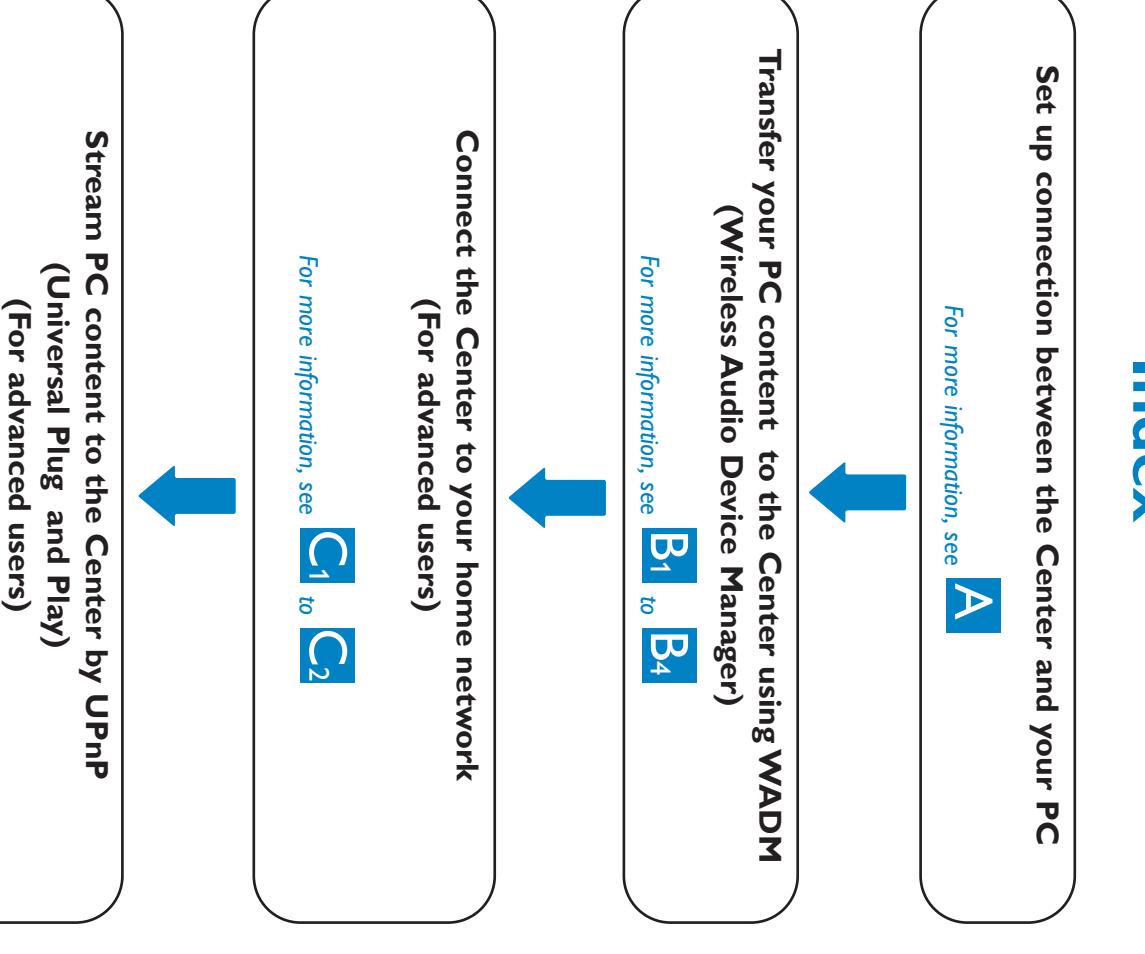

establish new connection establish new connection **Connection Wizard** If the desired Center is not discovered,> **Express mode** select > **Next** to

connected your Orange cable to. If you have more than one network adapter in your connected your Orange cable to. PC, If you have more than one network adapter in your please select the Ethernet adapter that you have

*For more information, see*

 *to*

 $\overline{\mathsf{D}}_2$ 

 $\overline{\bm{\mathsf{O}}}$ 

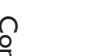

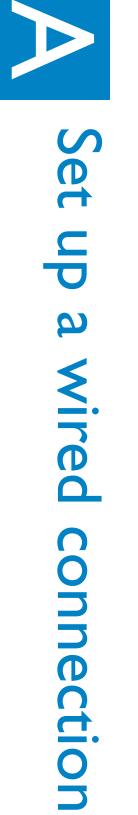

- . Log onto your PC with administrator's rights enabled. • If the IP configuration of the Center is not in the default range (Subnet • Log onto your PC with administrator's rights enabled. If the IP configuration of the Center is not in the default range (Subnet Custom Mode. Enter the current IP configuration of the Center as configuration. prompted. Press **Custom Mode**mask: 255.255.0.0;M<br>MEZ<br>C Enter the current IP configuration of the Center as IP address:and select 172.31.x.x), select **Information Connection Wizard** > **Wired** to check IP  $\checkmark$
- . For Windows XP SP2 users, the Windows Firewall must be turned off tem-• For Windows XP SP2 users,contiguration. **Windows Firewall** porarily by selecting **Start** > <u>ር</u><br>ቋ > in order to use the WADM (Visit the Windows Firewall must be turned off tem-**Control Panel** > **Security Center**  $\checkmark$
- When WADM is running,www.microsoft.com for more details). www.microsoft.com for more details). Internet access of your PC may be disabled.Close

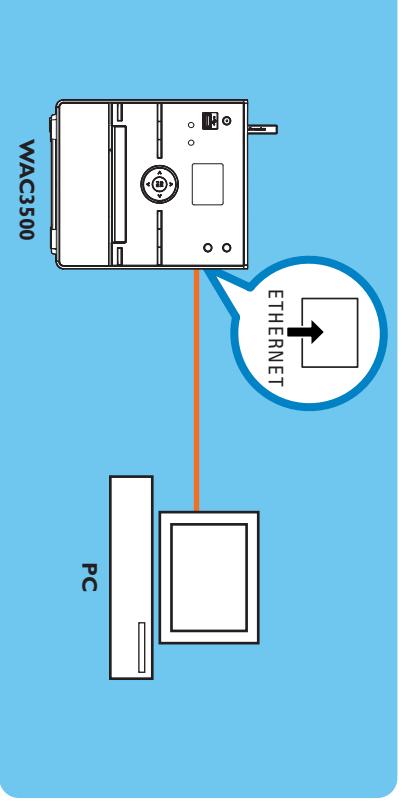

## **Transfer music files from your PC to the Center** from your PC to the Center

**3**

- A new window will be shown. • A new window will be shown.
- **2** On **My Computer** panel,
- **3**
- Drag selection to
- While transferring,

4 While transferring, you can add more file/folder(s) to the transfer queue you can add more file/folder(s) to the transfer queue

## • It is recommended to transfer less than 4G or 1000 songs at each attempt. It is recommended to transfer less than 4G or 1000 songs at each attempt.

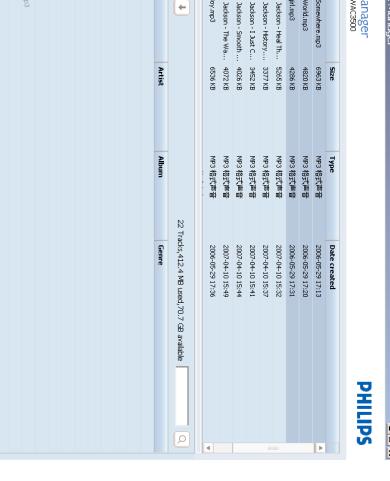

### Using WADM  $\overline{\mathbf{U}}$ س

- **4** the PC desktop. the PC desktop. ನ launch WADM,double click WADM icon on
- **5** • A list of discovered Centers appears Select the desired Center,• A list of discovered Centers appears and then click
- **Connect now Connect now**

#### to your PC Backup the music library of the Center **to your PC Backup the music library of the Center**

or

2 Follow the screen instructions to backup the music library of the Center to your PC. Backup files are named with current date named with current date library of the Center to your PC.Follow the screen instructions to backup the music Backup files are

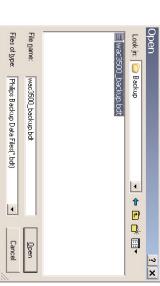

### **To edit track information edit track information**

#### **Note:**

- . To select more than one file, press and hold <Ctrl> on your PC keyboard, • To select more than one file,and click the desired files. and click the desired files. press and hold <Ctrl> on your PC keyboard,
- To playback tracks, . To playback tracks, double click on the track to start playing. double click on the track to start playing.
- . Click "Title" or "Artist" to sort the music files by track name or by Artist • Click "Title" or "Artist" to sort the music files by track name or by Artist
- In case the edited ID3 tags are not shown on WADM, go to **File** > **Refresh Content** to refresh the WADM.Otherwise,restart WADM.
- . Always press and hold STANDBY-ON to switch the Center to ECO • Always press and hold POWER (power-saving mode) before removing its power plug to avoid losing tracks. losing tracks. POWER (power-saving mode) before removing its power plug to avoid **STANDBY-ON** to switch the Center to ECO

 $\overline{\bigoplus}$ 

- . Make sure that you have adequate space to store the backup files. • Make sure that you have adequate space to store the backup files.
- . Do not delete the backup file using Windows Explorer: If the backup file • Do not delete the backup file using Windows Explorer.is accidently deleted, please search for the file named YOURMAC.inx using Windows Explorer search tool and then delete it. You can only perform backup after that. using Windows Explorer search tool and then delete it.You can only peris accidently deleted,please search for the file named **YOURMAC.inx** If the backup file

form backup after that.

#### **Tips:**

WADM to restore access.

WADM to restore access.

• Otherwise you may not be able to launch WADM. Otherwise you may not be able to launch WADM. "Compatibility mode" and "Privilege level" is marked,select If the operating system of your PC is Windows Vista,right click on WADM icon**Properties** > **Compatibility**and make sure the check-box under then click **OK**. ,

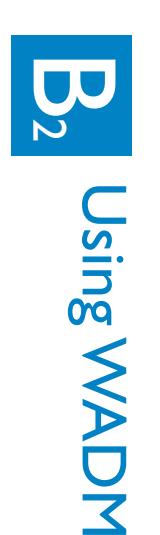

### Philips Wireless Audio Device Ma Eile Settings Help<br>Wirreless Audio Device Manager<br>**pevice connected:** wireless Music center wkc3500

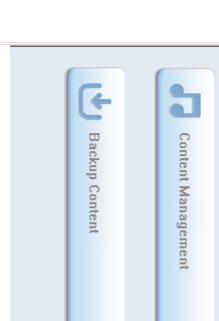

Connection Wizard Connect Now

 $\overline{\mathbb{B}}$ 

## **Transfer music files**

**1** Click

## **Content management**

click to highlight a desired file/folder

#### **My Device** panel

### **Tip:**

### **ADM**

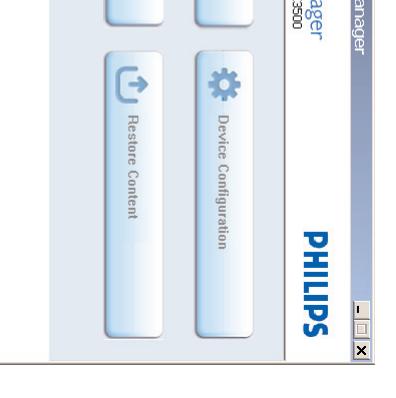

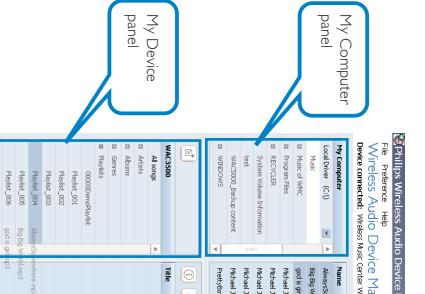

#### **1** Click **Backup content**

**1** On the device window,click to highlight the desired

for your<br>Indian U Title

 $\overline{+}$ 

love me t

Bappel<br>Bappel<br>Bappel<br>Bappel<br>Bappel

- track
- **2** Right click on your mouse. Click **Track info**

#### **Tips:**

#### **Tips:**

### **About Device Configuration About Device Configuration**

In the sub-menu of Device configuration, you can and view connection of the device with the external view System information, manage the Network view System information,network.and view connection of the device with the external settings, In the sub-menu of Device configuration,upgrade Firmware,For details, see the manage the Network update CD Database **User Manual**

#### to the Center Restore backup files on your PC **to the Center Restore backup files on your PC**

- After changing network settings with WADM, press and hold • After changing network settings with WADM,STANDBY-ON to switch the Center to ECO Power **STANDBY-ON** to switch the Center to ECO Power press and hold
- (power-saving mode) to refresh IP update. (power-saving mode) to refresh IP update.
- If some of the WADM functions cannot be used, If some of the WADM functions cannot be used, they might be blocked by virus software temporarily. virus software temporarily. your anti-virus software. It is recommended that you turn off your antiyour anti-virus software.It is recommended that you turn off your antithey might be blocked by

#### **1** Click **Restore content**

- **2** Click to highlight the file to be restored,and then
- click **Open**

#### SallIHd eless Audio Device Manager  $\mathcal{N}_{\text{F}}$  where  $\Theta$   $\Theta$   $\mathcal{D}$  .  $\mathcal{D}$

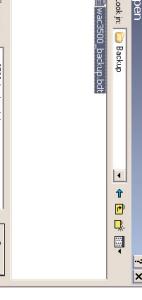

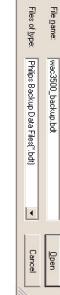

## To connect the Center to the wireless network: **connect the Center to the wireless network:**

#### **Tips:**

 $\bigoplus$ 

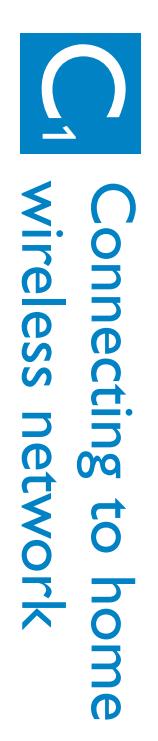

## a<br>()  $\begin{pmatrix} 1 & 0 \\ 0 & 0 \end{pmatrix}$

• Press M<br>M<br>C • Select **Settings** > **Network** > **Wireless** > (Select desired network - SSID)  $>$  (Use the remote control to input the encryption key) > Press **OK** > Select **Automatic** > **Apply Settings** > **Yes**

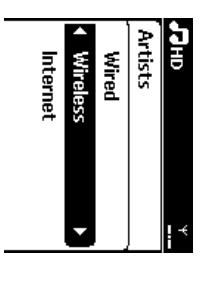

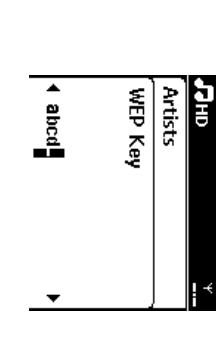

(orange) Ethernet cable Connect the Center directly to the Router/Hub/Switch with the supplied (orange) Ethernet cable Connect the Center directly to the Router/Hub/Switch with the supplied

. If your home network is connected to Internet, you should be able to use **Tip:** • If your home network is connected to Internet,Manual. Gracenote online queries after successfully connecting WAC3500 to your Gracenote online queries after successfully connecting WAC3500 to your home wireless network.For details,please refer to section 12 of the User you should be able to use

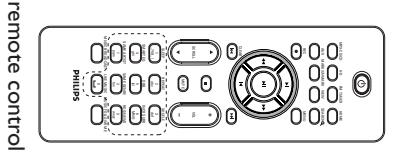

1 Insert the PC suite CD into your PC. Insert the PC suite CD into your PC.

Philips Media Manag

 $\begin{bmatrix} 0 \\ 0 \\ 0 \\ 0 \end{bmatrix}$ 

 $\begin{array}{c}\n\frac{1}{2} \\
\frac{1}{2} \\
\frac{1}{2}\n\end{array}$ 

- 2 Click "Install Philips Media Manager" to start the installation of PMM. installation of PMM. Click "Install Philips Media Manager" to start the
- **3** Follow the on-screen instructions for the Follow the on-screen instructions for the
- **4** installation. ನ installation. launch PMM,double click the icon 心 on the
- PC desktop. PC desktop.
- > Add Files or Folders to specify music folders on your PC folders on your PC The first time you launch **Add Files or Folders PMM**, click to specify music **Add Music**

PC Access Point WAC3500

შ,

**Access Point** 

WAC3500

#### **Tips:**

- . If the PMM cannot be detected after 5 minutes, close the PMM application . UPnP server may not necessarily be a PC but any content serving device. • If the PMM cannot be detected after 5 minutes,• UPnP server may not necessarily be a PC but any content serving device. and then restart it. and then restart it. close the PMM application
- . It is recommended that you do not set the PMM as an auto-startup • It is recommended that you do not set the PMM as an auto-startup application.

### Using UPnP  $\overline{\bigcup}$  $\overline{\bm{\mathsf{c}}}$

- 1 Insert the PC suite CD into your PC. Insert the PC suite CD into your PC.
- 2 Click "Install Windows Media Player 11" to start the Click "Install Windows Media Player 11" to start the
- installation of Windows Media Player. installation of Windows Media Player.
- On your PC, click **Start** >
- Check that the wireless network adaptor of your PC is enabled. • Check that the wireless network adaptor of your PC is enabled
- . Position the Center closer to your wireless Access Point. • Position the Center closer to your wireless Access Point.
- Make sure that DHCP is enabled on your wireless Access Point.• Make sure that DHCP is enabled on your wireless Access Point. If it is not If it is not available, choose Static and key in IP configuration
- If you want to return to the original Center connection at factory default If you want to return to the original Center connection at factory default User Manual) User Manual) mode, please reset the Center to its default settings (see section 14 of the
- In case you experience trouble setting up your WAC3500 with your home In case you experience trouble setting up your WAC3500 with your home please refer to section 18 on Troubleshooting of the User Manual wireless network after you are done with the steps described above, please refer to section 18 on Troubleshooting of the User Manual. wireless network after you are done with the steps described above,

select the **Library** ត្ន

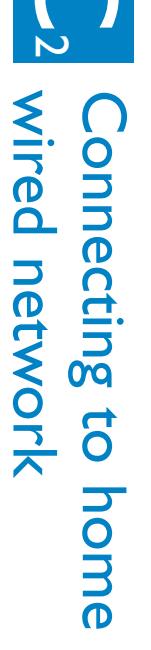

- **9** Edit your UPnP server name and select the check Edit your UPnP server name and select the check
- boxes as below,and then click
- **10** age your share folders On the Library tab,click
- On WAC3500,press age your share folders**HOME** controls  $\blacktriangleright$ or 4 a<br>D  $\blacktriangledown$ **11**
- should be able to see the Music Server on the screen network where your PC is also connected to, you have successfully connected WAC3500 to the home **OF VVAC3500** of WAC3500 should be able to see the Music Server on the screen network where your PC is also connected to,have successfully connected WAC3500 to the home

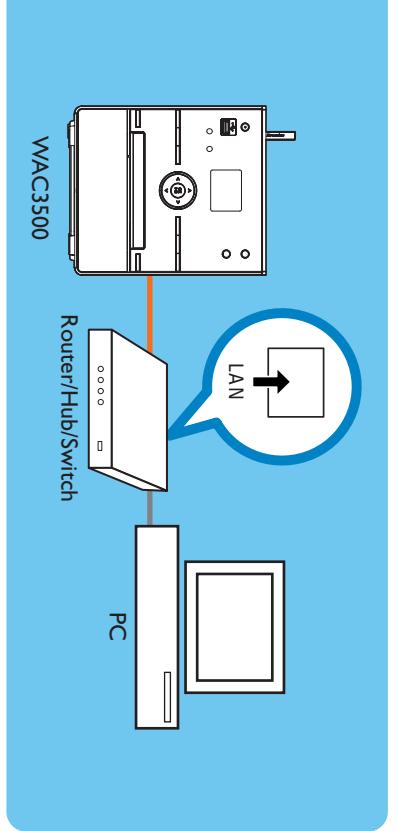

. To download Microsoft Windows Media Player 11, use the following URL: http://www.microsoft.com/windows/windowsmedia/download. http://www.microsoft.com/windows/windowsmedia/download. use the following URL:

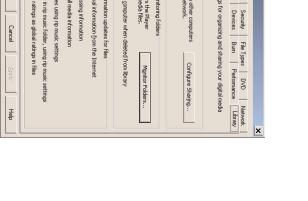

 $\begin{picture}(130,10) \put(0,0){\vector(1,0){100}} \put(15,0){\vector(1,0){100}} \put(15,0){\vector(1,0){100}} \put(15,0){\vector(1,0){100}} \put(15,0){\vector(1,0){100}} \put(15,0){\vector(1,0){100}} \put(15,0){\vector(1,0){100}} \put(15,0){\vector(1,0){100}} \put(15,0){\vector(1,0){100}} \put(15,0){\vector(1,0){100}} \put(15,0){\vector(1,0){100}}$ 

Due ad a set of  $\mathbf{X}$  is  $\mathbf{X}$  . If  $\mathbf{X}$  is a set of  $\mathbf{X}$ 

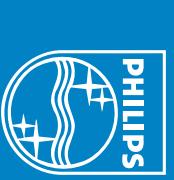

www.philips.com/support www.philips.com/support Need help? or

call our helpdesk call our helpdesk

Microsoft, Windows, Windows 2000, Windows XP, Windows Vista and Windows Corporation. Media Player are either registered trademarks or trademarks of Microsoft Corporation. Media Player are either registered trademarks or trademarks of Microsoft Microsoft,Windows,Windows 2000,Windows XP,Windows Vista and Windows

 $\overline{\mathrm{\varphi}}$ 

Gracenote is a registered trademark of Gracenote. The Gracenote logo and logotype, Gracenote is a registered trademark of Gracenote.The Gracenote logo and logoand the "Powered by Gracenote"logo are trademarks of Gracenote.

**5**

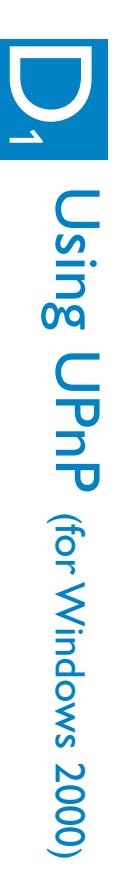

- **6** On WAC3500, press **HOME** and use the navigation controls  $\blacktriangleright$ or 4 a<br>D  $\blacktriangledown$ to enter UPnP mode. If you have successfully connected C3500 to the home network where your PC
- the Music Server of the screen of WAC3500 is also connected to, you should be able to see WAC3500 to the home network where your PC the Music Server on the screen of WAC3500 is also connected to,you should be able to see

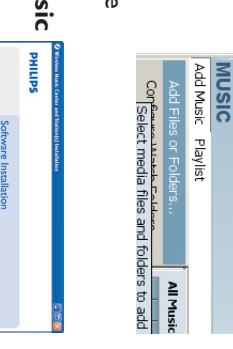

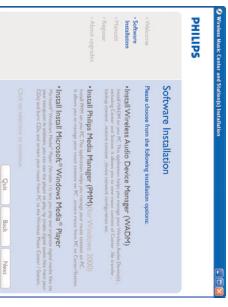

#### **Tips:**

# (for Windows XP/Vista)

**3**

**Programs** > **Windows**

 select **Tools**

- **4** Media Player On the Windows Media Player interface,**Media Player**
- > **Options**
- **5** On the displayed interface,
- **6** Click **Configure Sharing**
- 7 When your center is connected to your home netw ork, When your center is connected to your home net-
- it appears in the window.icon, and then click **Allow**.
- ನ change the default sharing options,

Click the WAC3500

**8**

 click **Settings**

**OK Monitor Folder**s to man-

and use the navigation to enter UPnP mode.If you

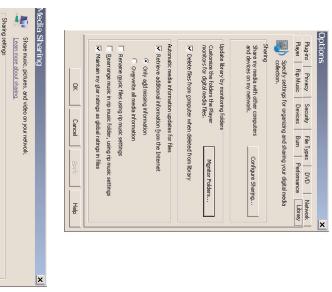

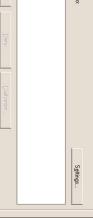

 $\begin{tabular}{|c|c|c|c|} \hline $488^\circ$ & $100^\circ$ \\ \hline \end{tabular} \begin{tabular}{|c|c|c|c|c|} \hline $100$ & $100^\circ$ \\ \hline \end{tabular}$ 

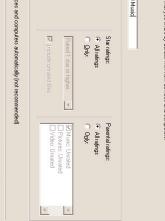

## • To download Microsoft Windows Media Player 11,**Tip:**

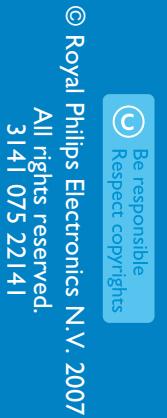

www.philips.com

www.philips.com

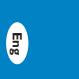

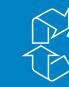

 $\mathbb{R}$ 

### Using WADM  $\overline{\mathbf{U}}$  $\rightarrow$